# **IBM Rational Requirements Composer V4.0**

# **Lab exercise: Managing requirements using suspect traceability and baselines**

## **Objectives**

In this lab, you complete these tasks:

- ► Choose a suspicion profile
- ► Edit an artifact to create change
- ► Assessing the impact of change
- ► Add a suspicion widget to the project dashboard
- ► Create a project baseline

### **Given**

► The JKE Banking Money That Matters project

This lab is provided AS-IS, with no formal IBM support.

#### **Task 1: Choose a suspicion profile**

 In this task, you choose a suspicion profile that will watch for changes to specified artifacts and attributes in the project.

- **1.** Optional: Open the Help topic Vi*ewing and clearing suspect traceability* and click **Show Me** to watch a demonstration.
- **2.** If necessary, log in as Bob (user ID and password are both bob).
- **3.** Navigate to the Business Recovery Matters Project\Features folder and open the Customers can nominate  **an organization for the program** artifact.
- **4.** In the right sidebar, notice that the **Is Suspect** indicator reads **Select a profile**.
- **5.** Click the **Suspicion Actions** icon, and then click **Suspicion Profiles**.

| Overview        |                                          |  |
|-----------------|------------------------------------------|--|
| Description:    | 653: Service for Allocating Dividends    |  |
| Project:        | JKE Banking (Reguirements<br>Management) |  |
| Team Ownership: | JKE Banking (Requirements<br>Management) |  |
| Created On:     | May 16, 2012 1:54:06 PM                  |  |
| Created By:     | CI M Admin                               |  |
| Modified On:    | May 16, 2012 1:55:31 PM                  |  |
| Modified By:    | CLM Admin                                |  |
| Is Suspect:     | Select a profile                         |  |
|                 | <b>Suspicion Profiles</b>                |  |
| Tvne:           | Ped <b>Clear All Suspicion</b>           |  |
| Format:         | 論 Text                                   |  |

 **Figure 1.:** *Choose a suspicion profile* 

- **6.** Choose the **Analysts** profile from the list and click **OK**.
- **7.** Notice that the Is Suspect indicator now says **No**.

Is Suspect: No

 **Figure 2.:** *The artifact is not suspect at this time* 

**8.** Log out of the project.

#### **Task 2: Edit an artifact to create change**

- **1.** Log into the JKE Banking (Requirements Management) project as Ursula (both the user ID and password are ursula).
- **2.** In the JKE Business Recovery Matters Project, in the Features folder, open the **Customers can nominate an organization** feature artifact.
- **3.** Edi t the artifact:
	- **a.** Change the first sentence of text in the primary text field to read as follows... Customer may nominate an organization **or organizations** for assistance. Make other text changes if you want to.
	- **b.** Scroll down to the Key Scenarios section and add or multiple organizations to the first step of the scenario description.
- **4.** Save the artifact, and log out of the project.

#### **Task 3: Task 3: Assessing the impact of change**

- **1.** Log in to the project as Bob (the user ID and password are both bob) and navigate to the project Artifacts page.
- **2.** Run the **Release 1 Features (Lifecycle Coverage)** view.
- **3.** Add the Suspicion column to the artifacts list and have it display before the artifact ID.
- **4.** Save the view as **Release 1 Features Suspicion**.
- **5.** Scroll down the list of artifacts to find any that have a suspicion indicator in the Suspicion column.

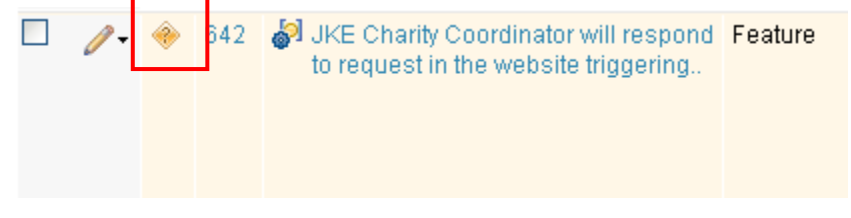

 **Figure 3.:** *The suspicion indicator* 

**6.** Hover over the suspicion indicator to get more information about the suspect traceability.

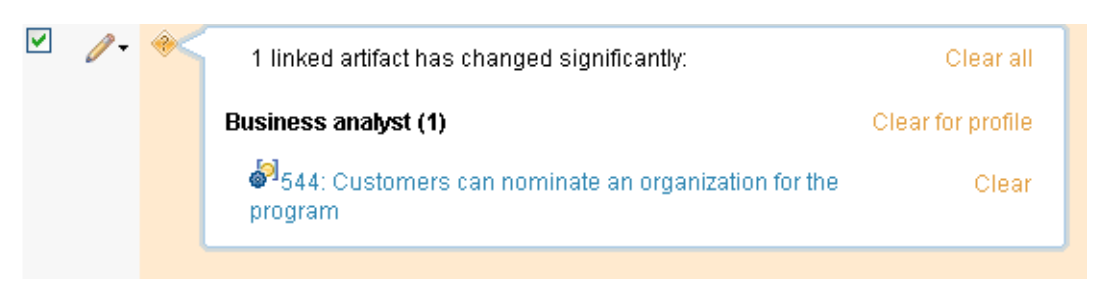

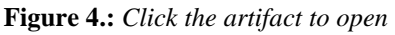

 You can see which artifact has changed and which suspicion profile has caused the suspect relationship to be flagged.

- **7.** Open the **JKE Charity Coordinator will respond to request in the website triggering.... Artifact.**
- **8.** In the Links section of the right sidebar, notice that the suspicion icon indicates that the change is in the linked artifact. Click to open the **Customers can nominate an organization for the program** artifact.

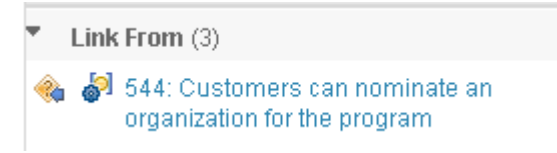

 **Figure 5.:** *The blue arrow on the suspicion icon indicates that the change is in the linked artifact.* 

**9.** Click the **Open History** icon.

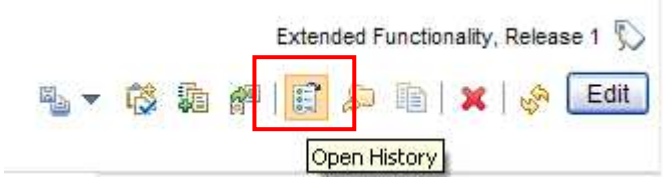

 **Figure 6.:** *The Open History icon* 

 **10.** Click the **Audit History** tab and determine what change was made to the artifact that caused it to be marked as suspect.

 On the Audit History tab, you can see details of the changes that have been made to each version of an artifact. Now that you see what changes have been made, you open the Links Explorer to see what other artifacts might be affected by these changes.

 **11.** In the right sidebar, in the Links section, open the Links Explorer and determine which artifacts are potentially affected by this change.

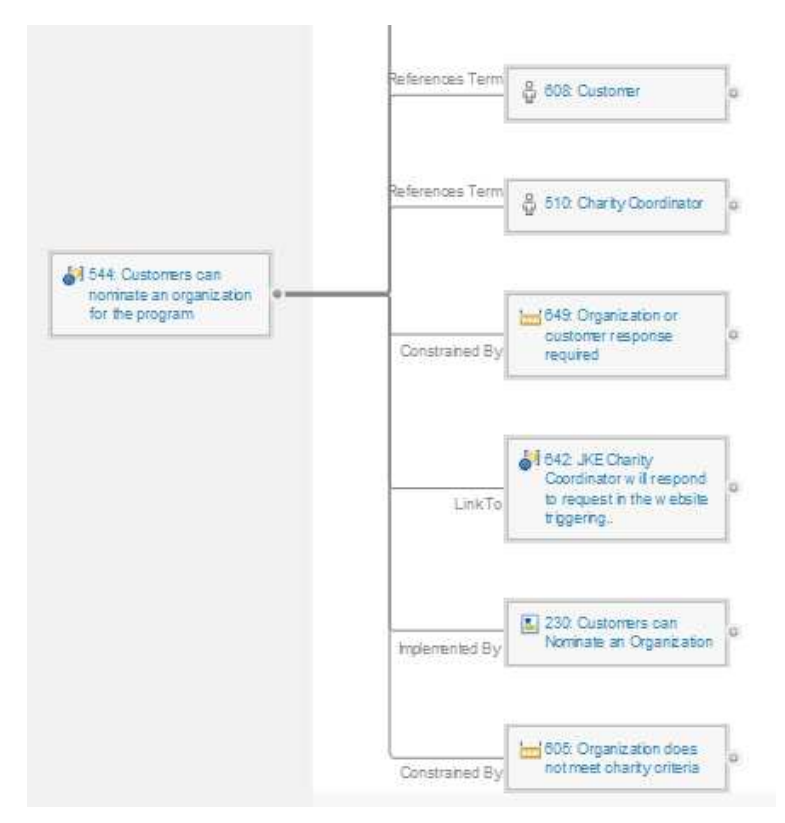

 **Figure 7.:** *Use the Links Explorer to assess the impact of the change.* 

**12.** Close the Links Explorer and navigate back to the current version of the artifact from the artifact history page.

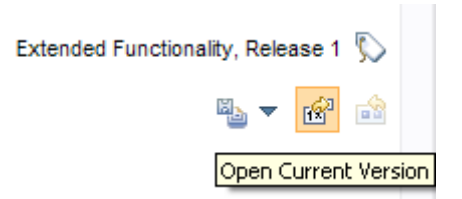

 **Figure 8.:** *In artifact history, click Open Current Version to return to the artifact* 

 *Once you have taken the actions that you need to take to keep any linked artifacts up-to-date, you can clear the suspect status.* 

- **13.** Click the **Suspicion Actions** icon and then click **Clear All Suspicion**.
- **14.** Rerun the **Release 1 Features (Lifecycle Coverage)** view and validate that all suspicion indicators are cleared.
- **15.** Log out of the project.

#### **Task 4: Task 4: (optional) Add a suspicion widget to the project dashboard**

- **1.** Log into the JKE Banking (Requirements Management) project as CLM Administrator (both the user ID and password are clmadmin) and navigate to the project dashboard.
- **2.** Add a new widget to the dashboard that will show suspicion indicators:

**a.** From the Requirements Management catalog, add a **Requirements View** widget.

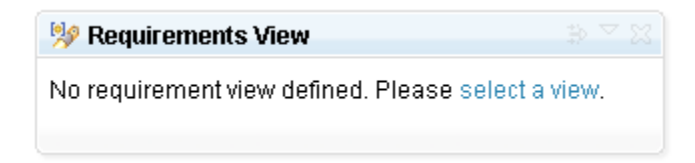

- **b.** Click "select a view", choose the JKE Banking (Requirements Management) project, select the Release 1 **Features** (Lifecycle Coverage) view, and then click **OK**.
- **3.** View the new widget on the dashboard.

#### **Task 5: Create a project baseline**

In this task, you create a snapshot of the project.

 *Note: You must have Baseline Administrator permission to create a snapshot. The administrator account has Snapshot Administrator permissions. Users with Author or Administrator permissions only cannot create a project snapshot.* 

- **1.** Log in to the JKE Banking (Requirements Management) project as the CLM Administrator (both the user ID and password are clmadmin), and navigate to the project Artifacts page.
- **2.** Create a baseline of the JKE Banking (Requirements Management) project:
	- **a.** In the **Baselines** section of the right sidebar, click the **Create a baseline** icon.

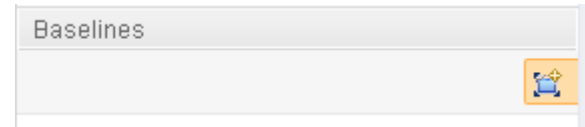

 **Figure 9.:** *The Create Baseline icon* 

- **b.** For Name, type Iteration 1, and then click **OK**.
- **3.** In the Baselines section of the sidebar, click the link to the new Iteration 1 baseline to open it. Review the baseline.
- **4.** When finished reviewing the baseline, click the **Open Current Project** icon to return to the JKE Banking (Requirements) project.

 *Note: The second icon is to delete the baseline that you just created.* 

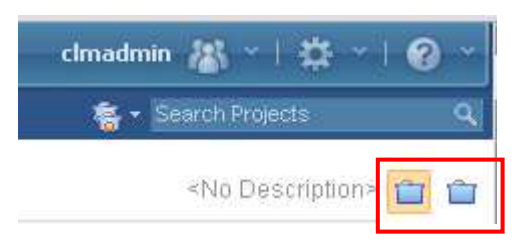

 **Figure 10.:** *The left icon opens the current project. The right icon deletes the baseline.* 

**5.** Log out and close the browser window.